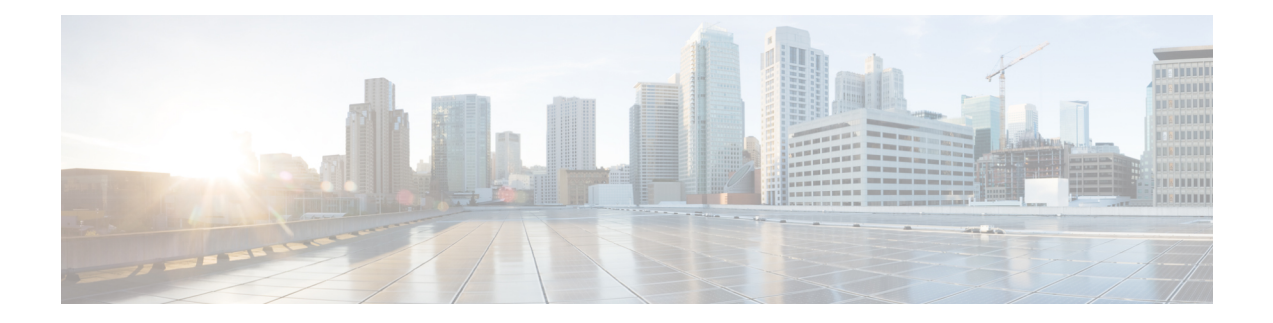

# **Configuring SME**

This chapter includes information about configuring SME, SME installation, and the preliminary tasks that you must complete before configuring SME.

This chapter includes the following topics:

- Information About SME [Configuration,](#page-0-0) on page 1
- Licensing Requirements for SME [Configuration,](#page-1-0) on page 2
- Prerequisites for SME [Configuration,](#page-2-0) on page 3
- Installing [DCNM-SAN](#page-5-0) Server, on page 6
- [Configuring](#page-17-0) SME Tasks, on page 18
- Required [Preconfiguration](#page-18-0) Tasks, on page 19
- Field Descriptions for SME [Configuration,](#page-24-0) on page 25
- Feature History for SME [Configuration,](#page-25-0) on page 26

# <span id="page-0-0"></span>**Information About SME Configuration**

You can use one of these two configuration management tools to configure SME:

The Cisco DCNM-SAN Web Client can be used to configure and manage SME using a web browser.

## **Cisco DCNM-SAN**

Cisco DCNM-SAN is a set of network management tools that supports Secure Simple Network Management Protocol version 3 (SNMPv3). Cisco DCNM-SAN includes the following applications:

• DCNM-SAN Web Client—Provides a graphical user interface (GUI) that displays real-time views of your network fabric, and lets you manage the configuration of Cisco MDS 9000 Family devices and third-party switches.

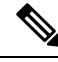

**Note** SME configuration is supported in DCNM-SAN Web Client only.

- DCNM-SAN —Installed on a server and must be started before running the DCNM-SAN client. It can be accessed by up to 16 DCNM-SAN Clients at a time.
- Device Manager—Provides two views of a switch.
- Device View displays a continuously updated physical representation of the switch configuration, and provides access to statistics and configuration information for a single switch.
- Summary View displays real-time performance statistics of all active interfaces and channels on the switch for Fibre Channel and IP connections.

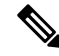

During the DCNM-SAN installation, the use\_ip flag in the smeserver.properties file is set to FALSE by default. If you choose to use IP addresses, the DNS server should not be configured on any switch in the fabric and the use\_ip flag in the smeserver.properties file must be set to TRUE. The smeserver.properties file is located at the following location: <fm install path>\ dcm\fm\conf\ Once you make any modifications to the smeserver.properties file, you must restart DCNM-SAN. **Note**

The Cisco DCNM-SAN applications are an alternative to the CLI for most switch configuration commands.

For more information on configuring the Cisco MDS switch using DCNM-SAN, refer to the Cisco DCNM Fundamentals Guide.

## **Command Line Interface**

With the CLI, you can type commands at the switch prompt, and the commands are executed when you press the **Enter** key. The CLI parser provides command help, command completion, and keyboard sequences that allow you to access previously executed commands from the buffer history.

# <span id="page-1-0"></span>**Licensing Requirements for SME Configuration**

To use the SME feature, you need the appropriate SME license. However, enabling SME without a license key starts a counter on the grace period. You then have 120 days to install the appropriate license keys or disable the use of SME. If at the end of the 120-day grace period the switch does not have a valid license key for SME, it will be automatically disabled.

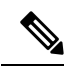

#### **Note**

Although you need to install DCNM-SAN, you do not need a DCNM-SAN license to use SME. Additional DCNM-SAN capabilities are not enabled by default with SME, so there is no free performance monitoring or other functionality.

To identify if the SME feature is active, use the **show license usage license-name** command.

The Cisco MDS 9000 SME package is licensed on a per-encryption-engine basis. The total number of licenses needed for a SAN fabric is equal to the number of Cisco MDS 9000 18/4-Port Multiservice Modules plus the number of fixed slots on Cisco MDS 9222i switches used for SME plus the number of encryption engines on Cisco MDS 9000 16-Port Storage Services Nodes (SSN-16).

Each interface in the SSN-16 module is licensed and priced individually.

The below table lists the SME licenses that are available.

#### **Table 1: SME Licenses**

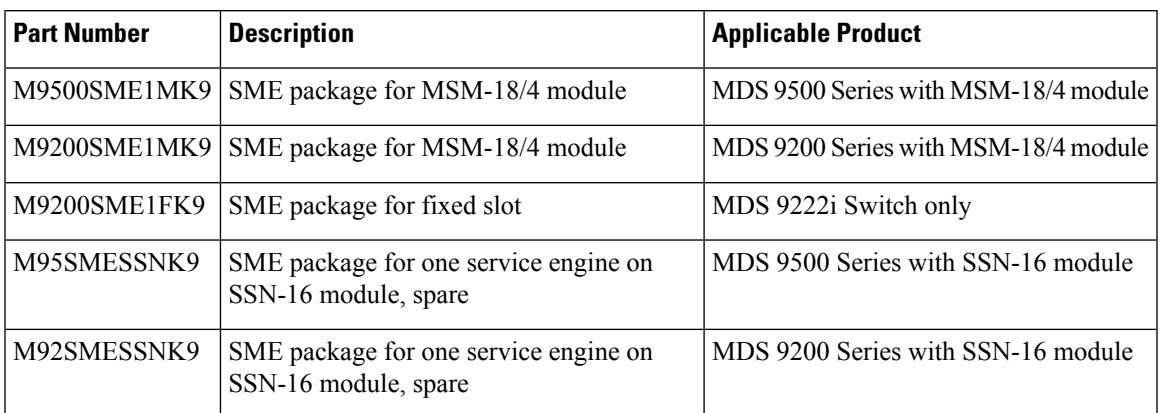

The following table shows the licensing requirements for this feature:

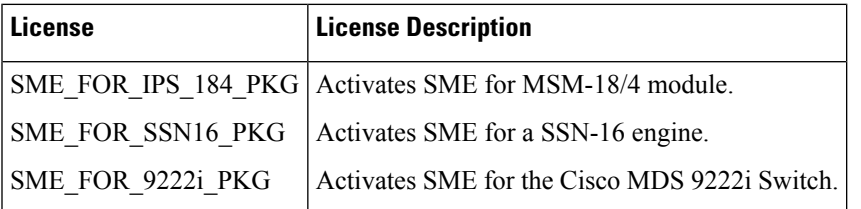

To obtain and install SME licenses, refer to the Cisco MDS 9000 Family NX-OS Licensing Guide.

# <span id="page-2-0"></span>**Prerequisites for SME Configuration**

This section includes the following topics:

## **SME Installation Requirements**

SME configuration has the following installation requirements:

- Cisco MDS SAN-OS Release 3.2(2c) or later or Cisco NX-OS Release 4.x or later must be installed on the Cisco MDS 9222i switch or the Cisco MDS 9000 Family switch with an MSM-18/4 module for SME Tape.
- Cisco NX-OS Release 5.2(1) must be installed on the Cisco MDS 9222i switch or the Cisco MDS 9000 Family switch with an MSM-18/4 module or SSN-16 module for SME Disk.
- Cisco DCNM-SAN must be installed on a server that you use to provide centralized MDS management services and performance monitoring. The Cisco Key Management Center (Cisco KMC) is on this server.
- DCNM-SAN Web Client can be used to configure and manage SME using a web browser.

For DCNM-SAN server installation that is specific to SME.

For information about installing DCNM-SAN, see the Cisco DCNM Installation and Licensing Guide.

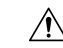

**Caution**

If the Cisco Key Management Center (CKMC) is part of, then the switches and must not be upgraded at the same time.

## **FCIP Write Acceleration and Tape Acceleration Topology Requirements**

SME Disk and SME Tape with FCIP write acceleration or tape acceleration topology has the following requirements:

- If an initiator is on a non-FC-Redirect-capable switch, SME switches should be on the target side of the FCIP tunnel.
- If an initiator is on an FC-Redirect-capable switch, SME switches should be on the host side of the FCIP tunnel.

## **Guidelines and Limitations**

To design CFS regions for FC-Redirect, follow these guidelines:

- Ensure the CFS region configuration for FC-Redirect can be applied to all FC-Redirect-based applications. The applications include SME, Cisco DMM, and any future applications.
- Ensure that all FC-Redirect-capable switches that are connected to the hosts, targets, and the application switches (switches with MSM-18/4 modules in a cluster) are configured in the same region.
- If there are multiple SME clusters in a region, a target can be part of the SME configuration in only one cluster. To change the target to a different cluster, the configuration in the first cluster must be deleted before creating the configuration in the second cluster.
- All switches in the region must have a common VSAN.
- For existing SME installations, refer to Configuring CFS Regions For FC-Redirect for steps on migrating to CFS regions.
- Remove all instances of the previous configurations when a switch is moved to a region or moved out of a region.

To configure a CFS region, refer to the Configuring CFS Regions For [FC-Redirect](cisco_mds9000_sme_config_guide_8x_chapter16.pdf#nameddest=unique_50).

The below table lists the SME configurations and the corresponding limits.

#### **Table 2: SME Tape Configuration Limits**

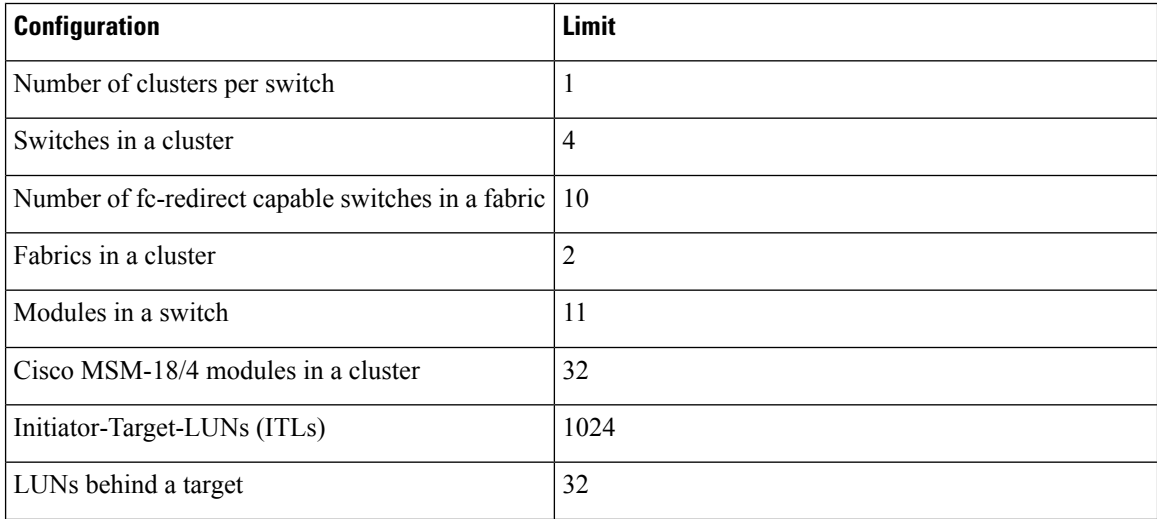

I

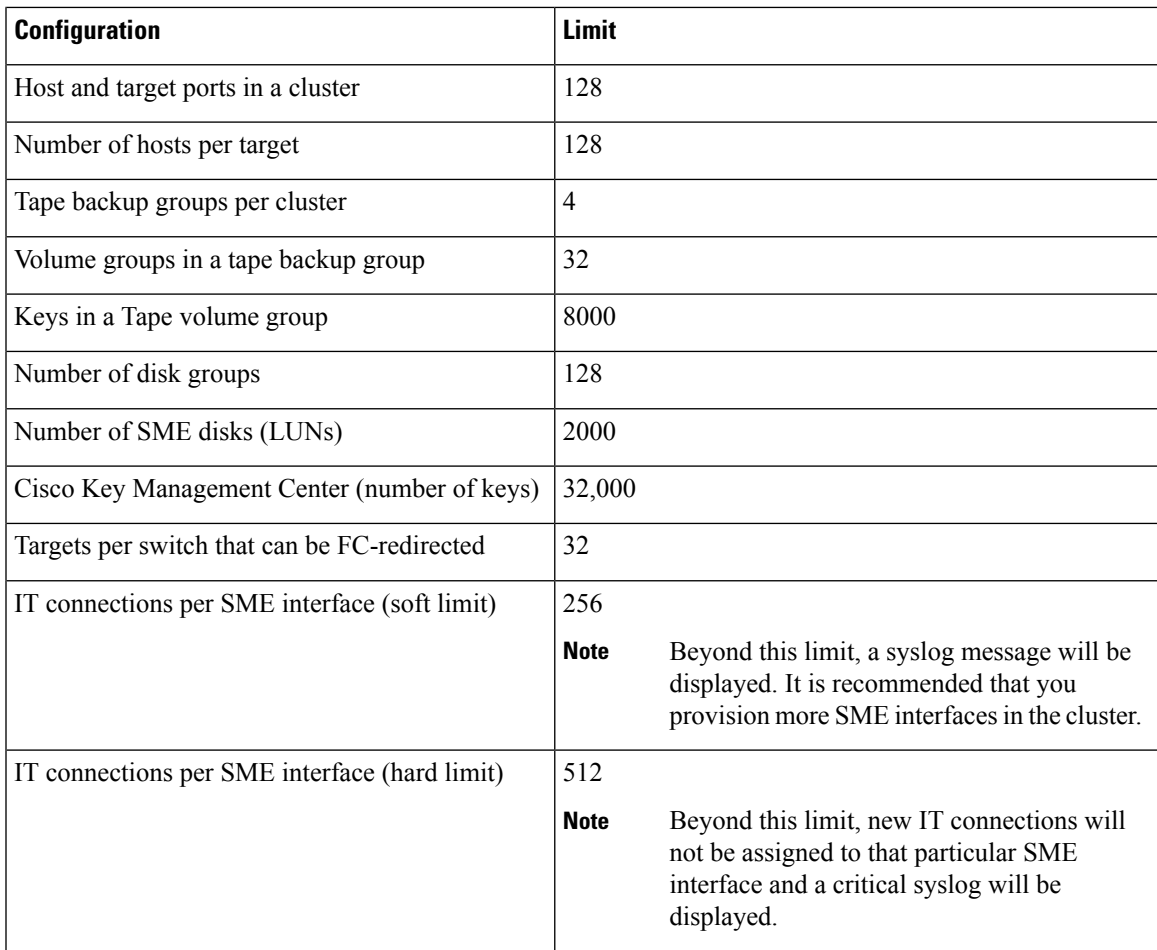

#### **Table 3: SME Disk Configuration Limits**

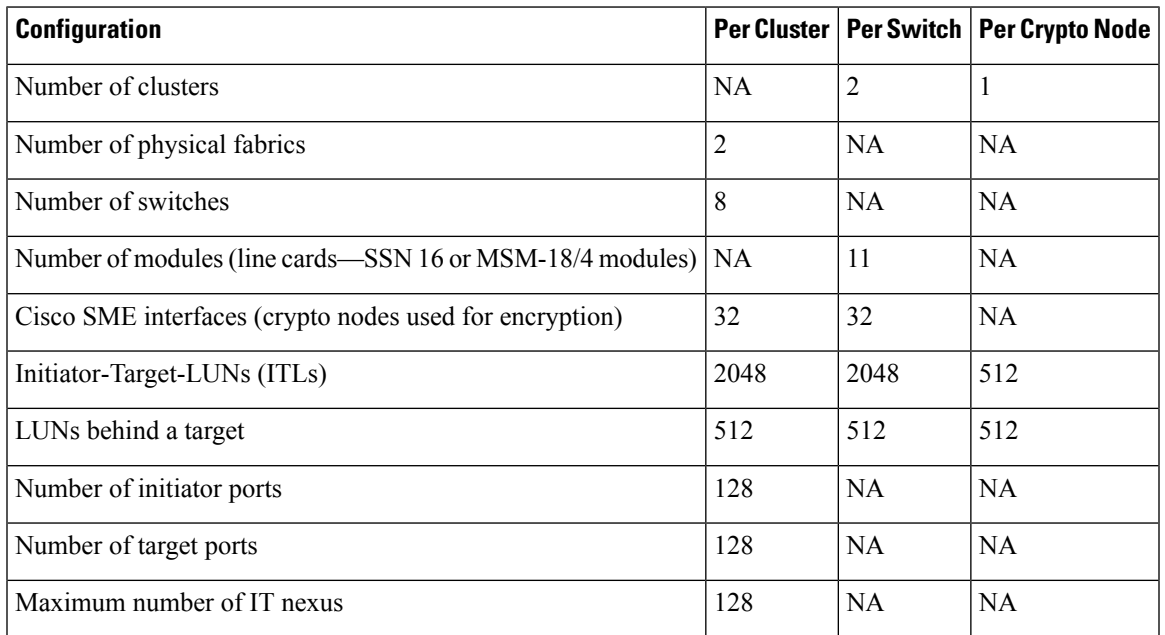

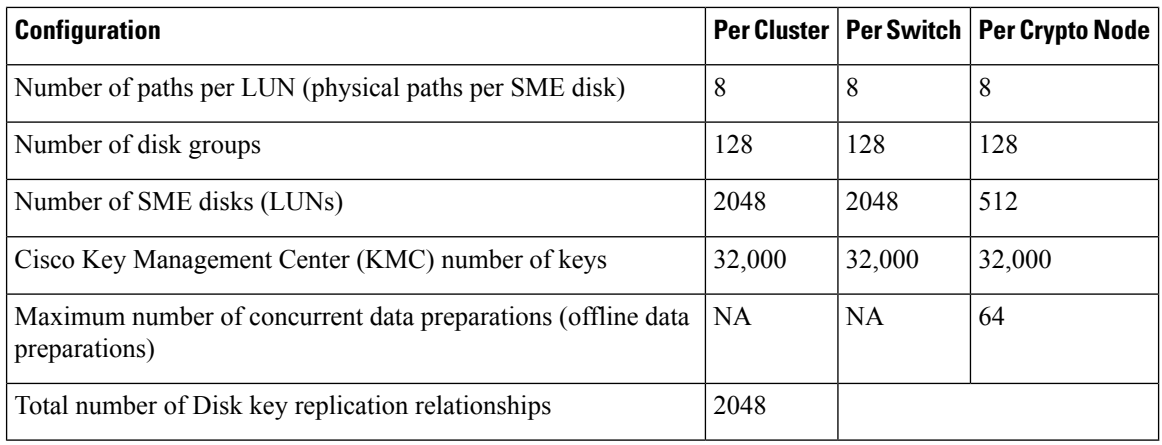

NA—Not applicable

# <span id="page-5-0"></span>**Installing DCNM-SAN Server**

This section describes how to install Cisco DCNM-SAN for SME. The installation steps explained here are for Windows. The installation procedure is similar for all of the supported platforms.

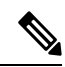

**Note**

Ensure you follow the Cisco DCNM upgrade procedure and the upgrade path if you have an existing Cisco DCNM or Fabric Manager installation. For more information on Cisco DCNM upgrade, see the Cisco DCNM Installation and Licensing Guide, Release 6.x.

If you have an existing DCNM/FM installation for SME, you should follow the DCNM Upgrade guide, and follow the documented DCNM upgrade path. See the DCNM installation / configuration guide for more information.

**Step 1** Double-click the installer.

The installer begins extracting the files. Once it is completed, the Data Center Network Manager screen is displayed showing the progress of the setup.

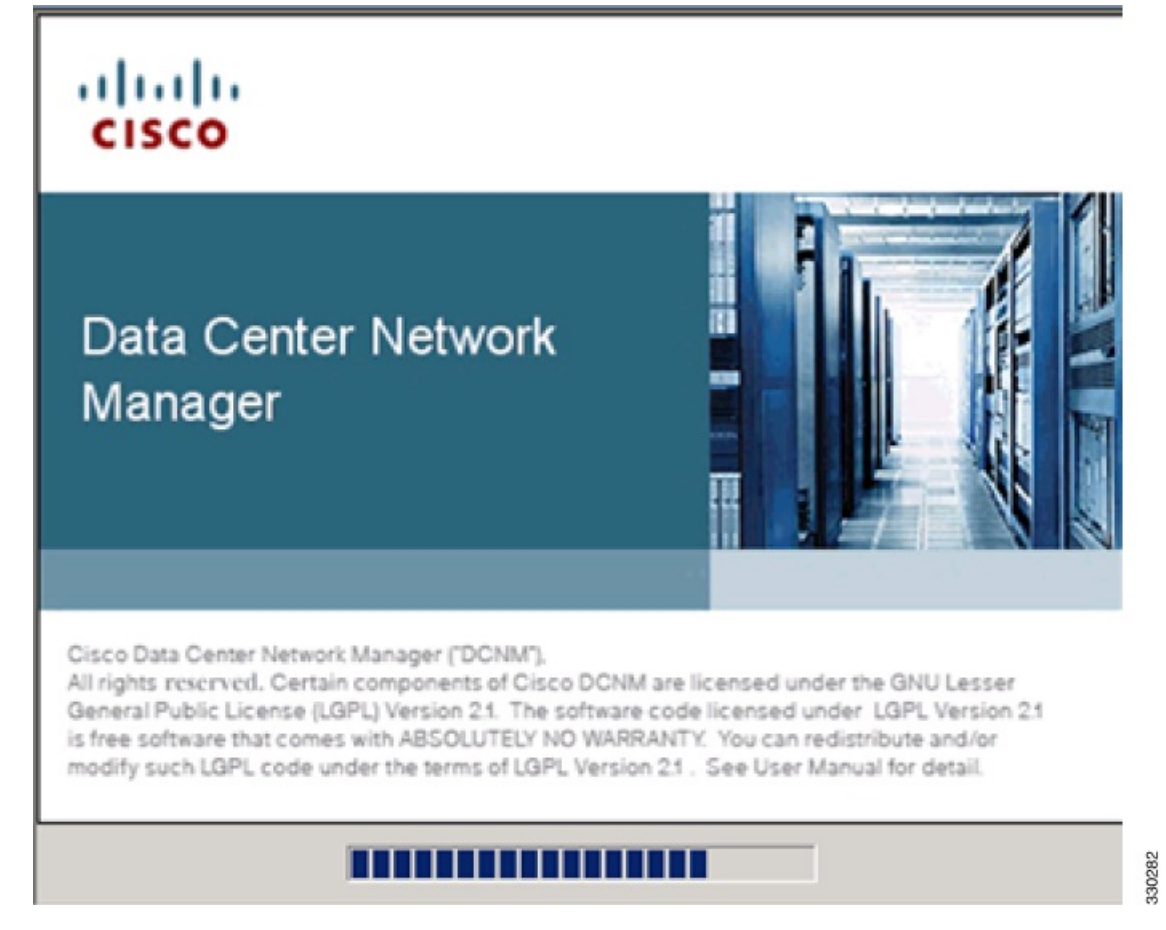

Once the DCNM setup process is completed, the DCNM installation wizard Introduction screen is displayed.

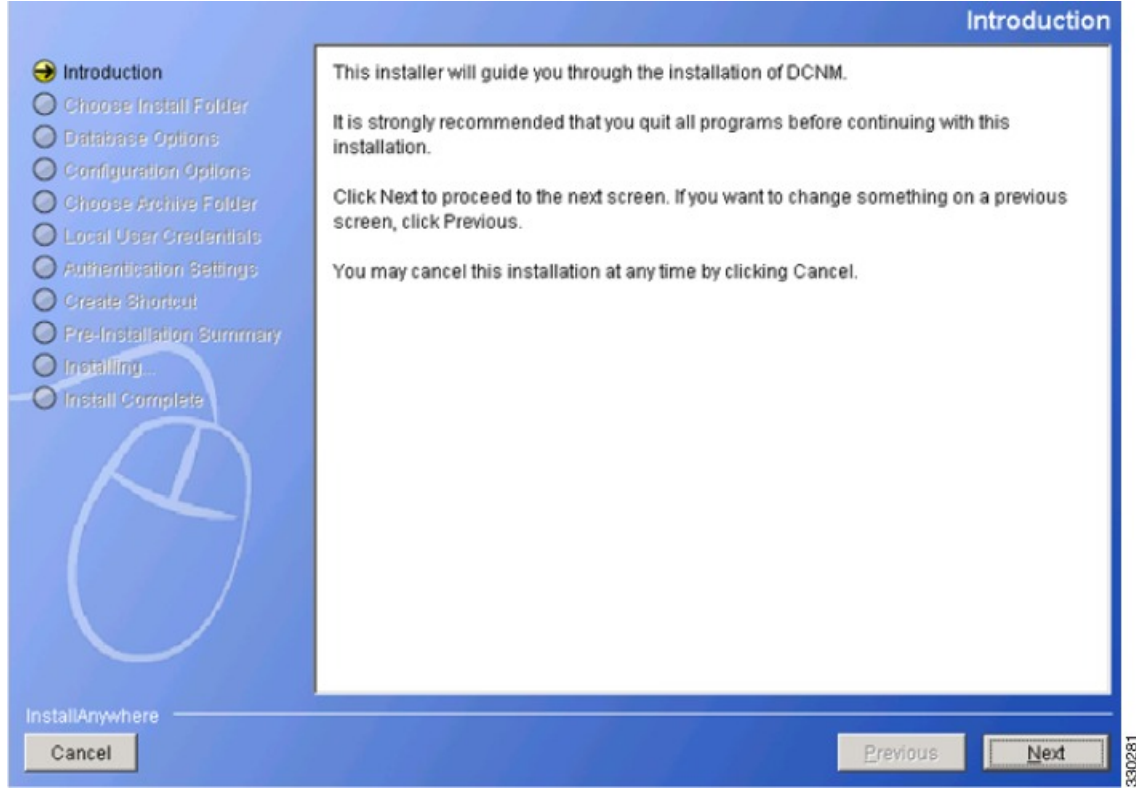

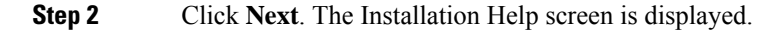

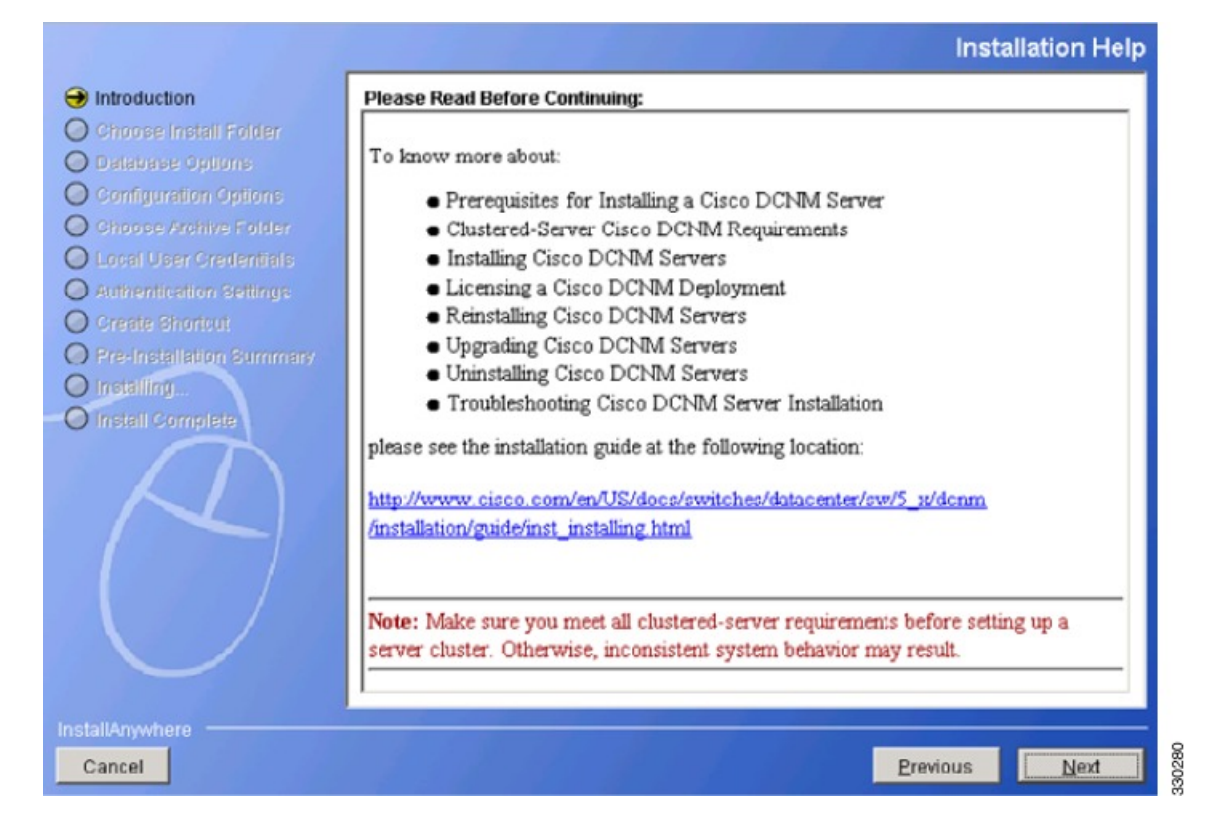

#### **Step 3** Click **Next**. The Choose Install Folder screen is displayed.

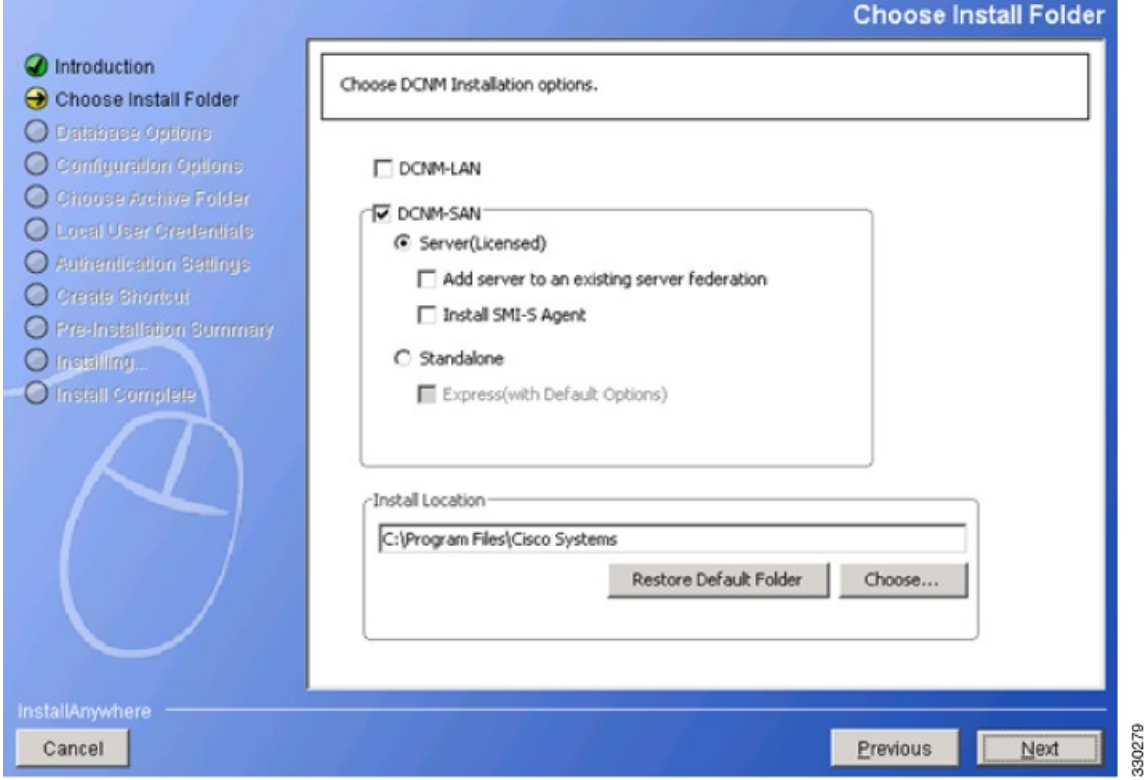

Select DCNM-SAN and select Server (Licensed). You must select these specifically for SME.

- You must select Add server to an existing server federation option if you are looking for high availability with respect to KMC. If you need to link two servers that act as primary and secondary, you must install DCNM on the first server without selecting this option. However, while installing on the secondary server, you must select the Add server to an existing server federation option to link to the primary server. **Note**
- **Step 4** Click **Next**. The Database Options screen is displayed.

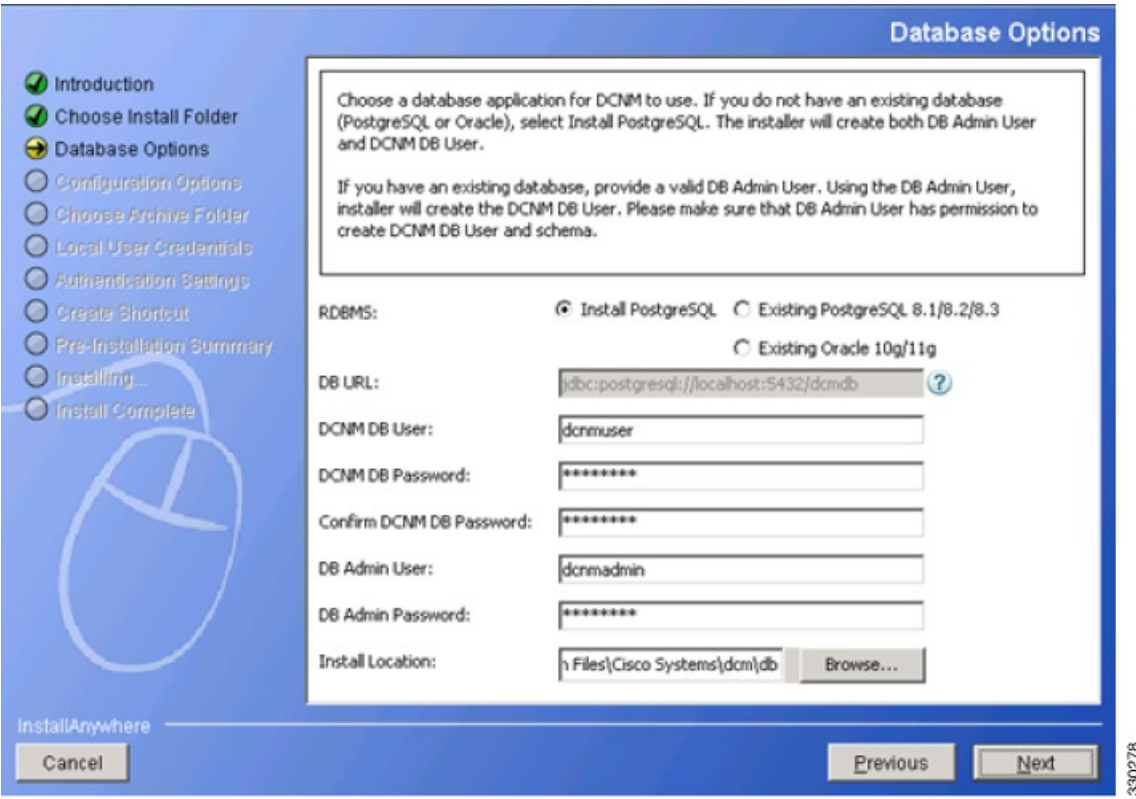

You can choose the PostgreSQL database that comes up with DCNM package by choosing the Install PostgreSQL option. You can also choose an existing or installed database by choosing either the Existing PostgreSQL 8.1/8.2/8.3 or the Existing Oracle 10g/11g option.

The DCNM package installation does not provide the Oracle database. **Note**

> If you prefer to select the Add server to an existing server federation option on a secondary server, you must select the existing database option and point towards the primary server database through which the link is established. A configuration using Postgres provides KMC high availability and does not provide database high availability. Only the Cisco DCNM installation using the Oracle database with the dataguard option provides high availability.

You must provide the DCNM DB User and DB Admin user credentials with which the respective user can access the database. You also can browse the location where this installation can will reside.

**Note** The DCNM Database and the DCNM Admin user names must be different.

**Step 5** Click **Next**. The Configuration Options screen is displayed.

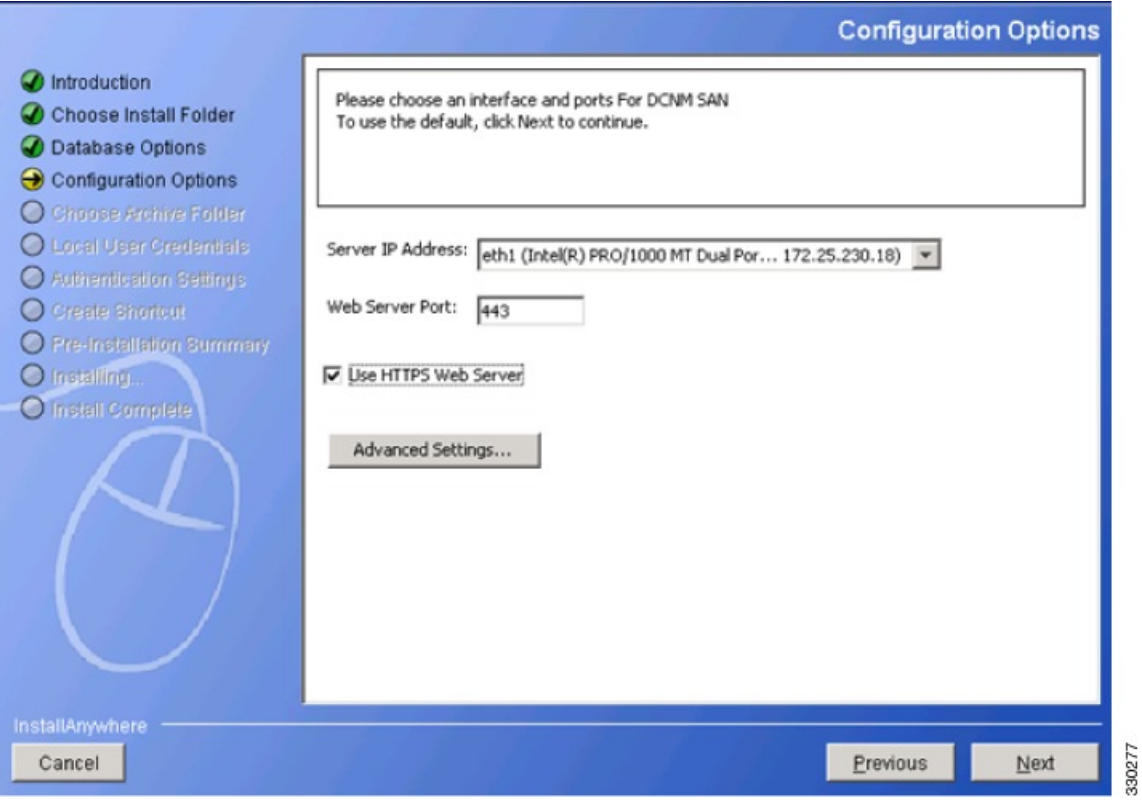

Select the Use HTTPS Web Server option which is SME specific.

**Step 6** Click **Next**. The Local User Credentials screen is displayed.

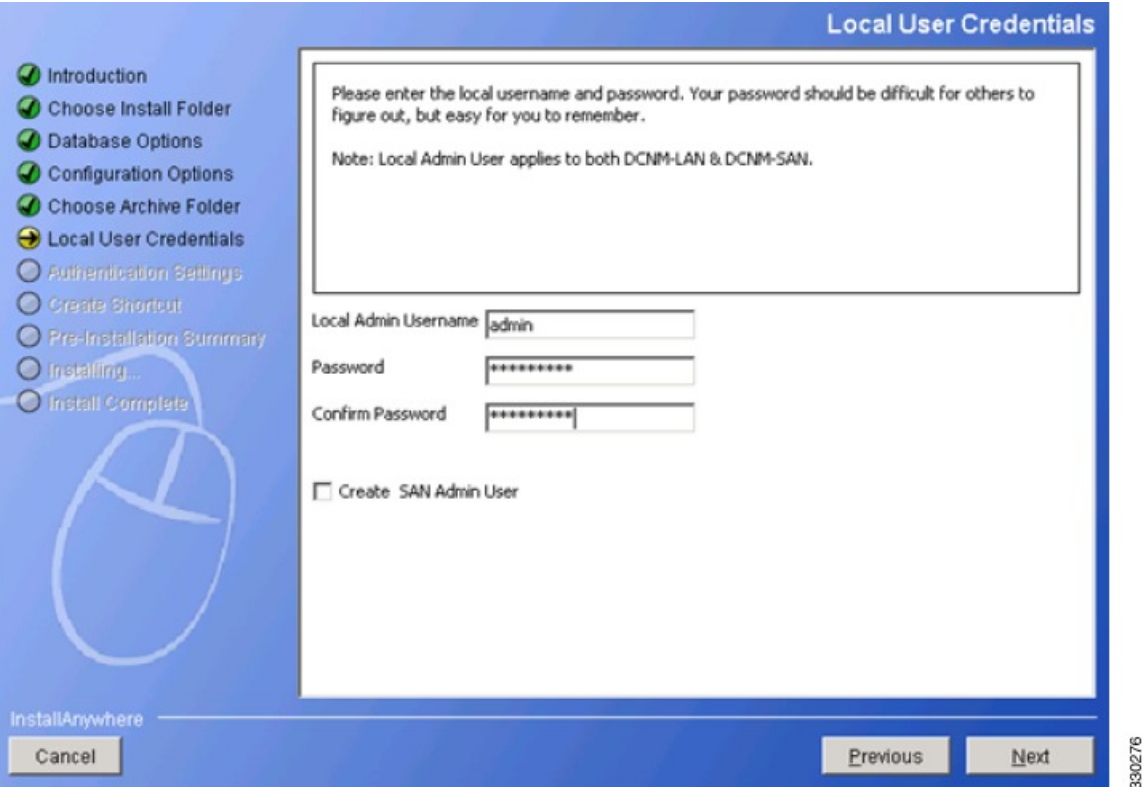

Provide the Local Admin Username and password details that are required to log in to DCNM server.

- You must ensure that the Local Admin Username and Password values are the same as the switch username and password that are a part of a cluster. If not, the cluster creation fails. **Note**
- **Step 7** Click **Next**. The Authentication Settings screen is displayed.

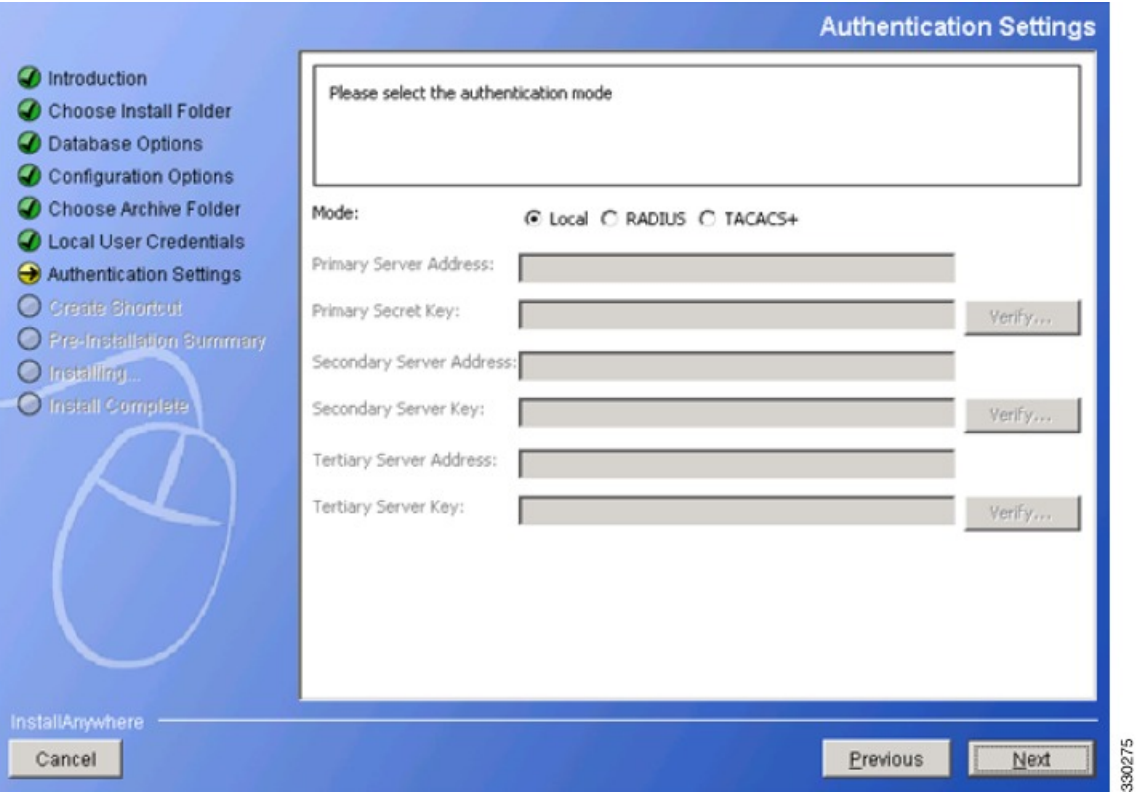

Select one of the modes from the Local, RADIUS, or TACACS+ options. If you select either the RADIUS or the TACACS+ option, you must provide the server address and secret key (remote authentication).

**Step 8** Click **Next**. The Create Shortcut screen is displayed.

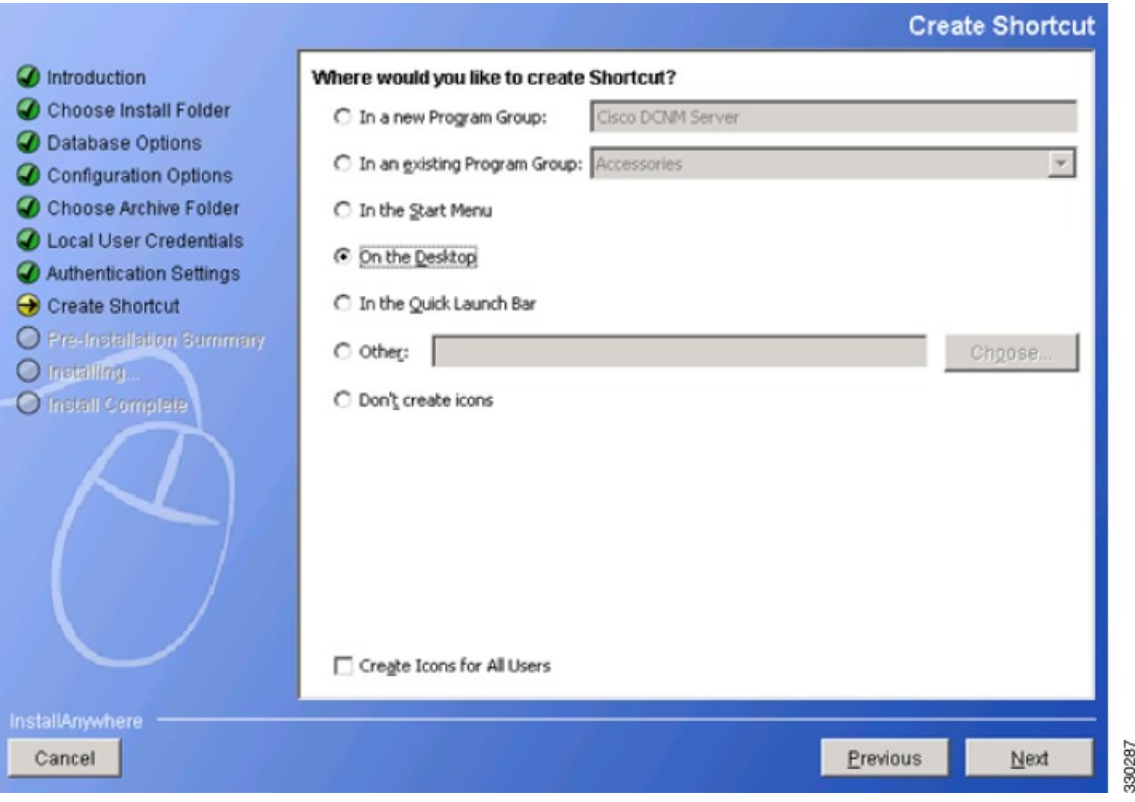

You must select one of the options where you want the shortcut to be created.

**Step 9** Click **Next**. The Pre-Installation Summary screen is displayed.

ı

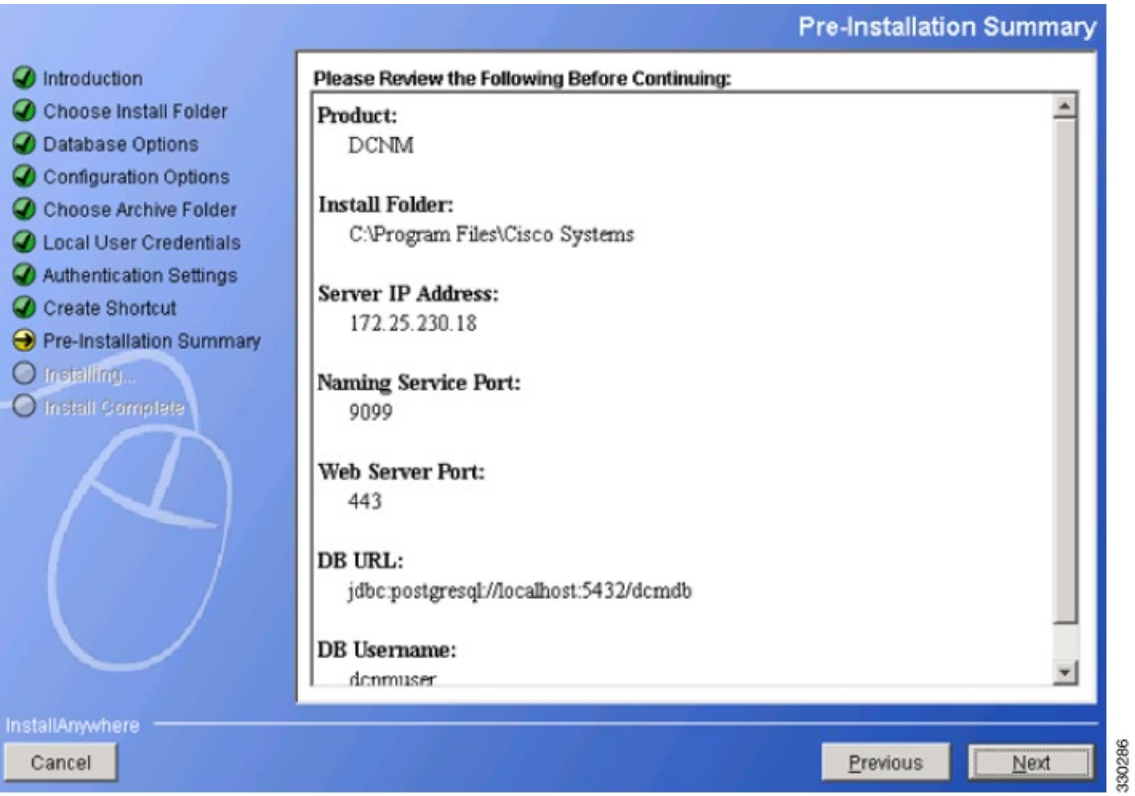

**Step 10** Review this information and click **Next**. The Installing DCNM screen is displayed that shows the progress of installation.

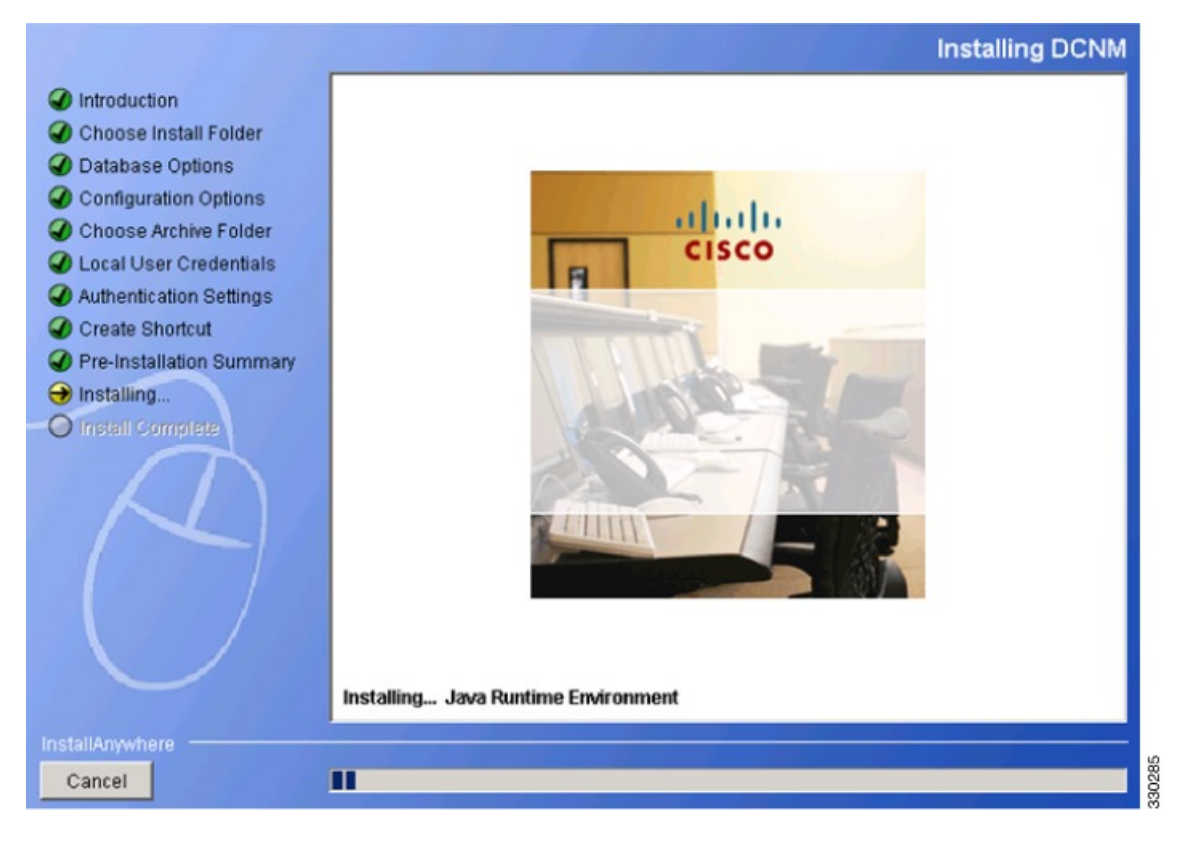

**Step 11** After the installation process is completed, the Install Complete screen is displayed.

I

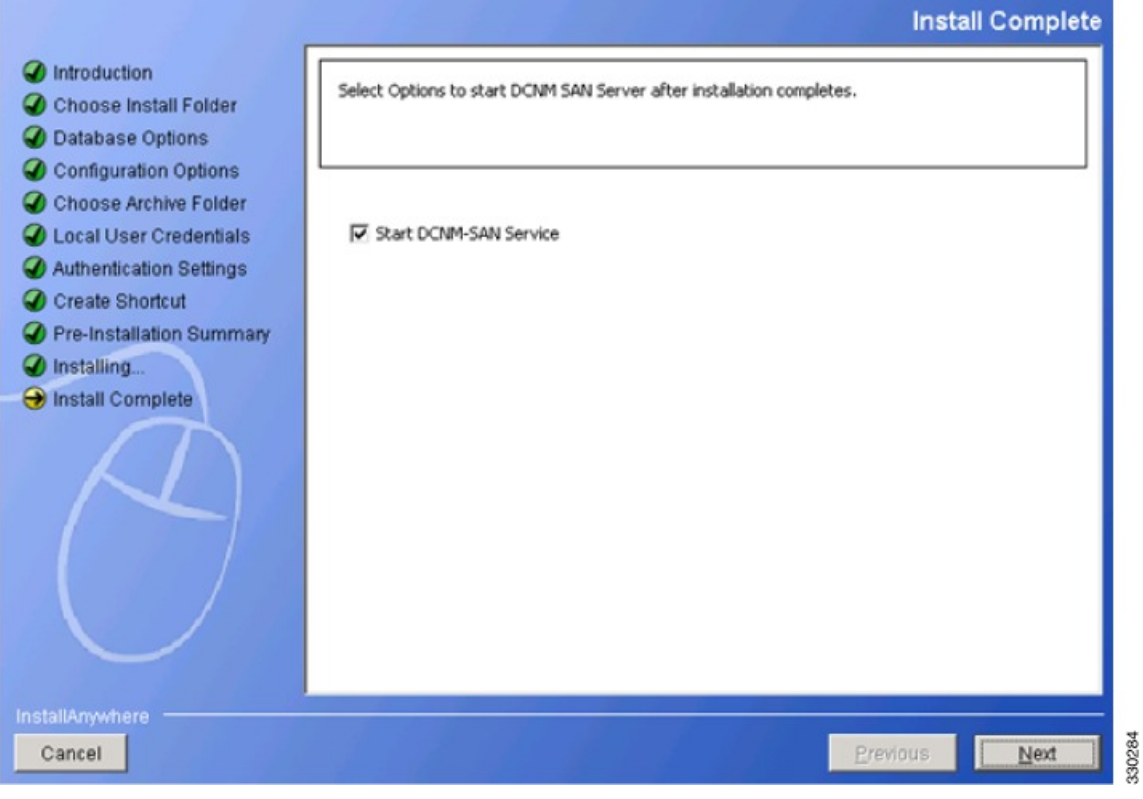

Select Start DCNM-SAN Service.

**Step 12** Click **Next**. The Install Complete screen is displayed.

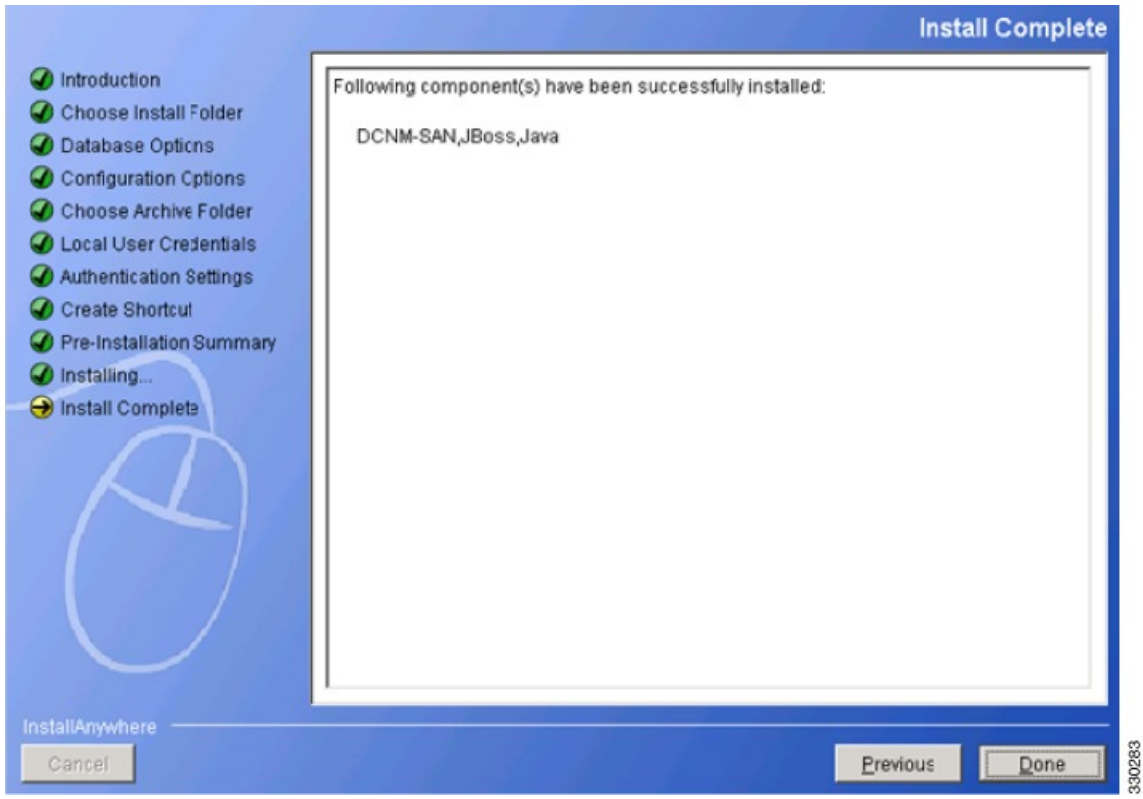

<span id="page-17-0"></span>

**Step 13** Click **Done** to complete the installation. The DCNM installation includes JBOSS and JAVA.

After the installation process is complete, you must update the JCE policy files under the JAVA directory created by the DCNM package installation. **Note**

# **Configuring SME Tasks**

The process of configuring SME on an MDS-18/4 module or Cisco MDS 9222i switch involves a number of configuration tasks that should be followed in chronological order.

This process includes the following configuration tasks:

- **1.** Enable clustering on the Cisco MDS-18/4 module and Cisco MDS SSN-16 module or through the CLI.
- **2.** Enable SME on the Cisco MDS-18/4 module, Cisco MDS SSN-16 module, or through the CLI.
- **3.** Add the SME interface to the Cisco MDS-18/4 module or Cisco MDS SSN-16 module.
- **4.** Add a fabric that includes the Cisco MDS-18/4 module or Cisco MDS SSN-16 module with the SME interface.
- **5.** Create a cluster.

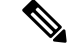

**Note**

The cluster can either be defined for SME Disk or SME Tape. By default, the cluster is tape capable. However, the *cluster-capability disk* command under the cluster defines the cluster as disk capable. For more information, see th[eCreating](cisco_mds9000_sme_config_guide_8x_chapter5.pdf#nameddest=unique_53) the SME Cluster .

- **a.** Name the cluster.
- **b.** Select the fabrics that you want to create a cluster from.
- **c.** Select the SME interfaces from the fabrics that you are including in the cluster.
- **d.** Select the master key security level (Basic, Standard, or Advanced).
- **e.** Select the security key (shared or unique) and tape preferences (store the key on tape, automatic volume grouping, and compression).
- **f.** Specify the Key Management Center server and key certificate file.
- **g.** Specify the password to encrypt the master key and download the key file.

# <span id="page-18-0"></span>**Required Preconfiguration Tasks**

This section describes the required tasks that must be completed before you configure SME.

This section includes the following topics:

Before configuring SME, you must explicitly enable clustering, SME, SSH, and DNS on the MDS switch with an installed MSM-18/4 module or on the MDS 9222i switch. By default, these are disabled. The configuration and verification operations for SME are only available when these are enabled on a switch.

### **Enabling DNS**

DNS offers services to map a host name to an IP address in the network through a DNS server. When you configure DNS on the switch, you can substitute the host name for the IP address with all IP commands, such as **ping**, **telnet**, **upload**, and **download**.

If you use DNS, the following requirements apply:

- All switches should be configured using DNS.
- The domain name (or the domain list), and the IP name server must be configured to reach remote switches.
- The DNS server should be configured on the same server where DCNM-SAN is installed.

If you use IP addresses, the DNS should not be configured on any switch in the fabric and the use\_ip flag in the smeserver.properties must be set to TRUE.

For information on configuring DNS, refer to the IP Services Configuration Guide, Cisco DCNM for SAN and the Cisco MDS 9000 Family NX-OS IP Services Configuration Guide.

### **sme.useIP for IP Address or Name Selection**

If you do not have DNS configured on all switches in the cluster, you can use sme.useIP. The smeserver.properties file is located in the following location:  $\leq$  fm install path $\geq$  dcm\fm\conf\.

During the DCNM-SAN installation, the use\_ip flag in the smeserver.properties file is set to FALSE by default. If you choose to use IP addresses, the DNS server should not be configured on any switch in the fabric and the use\_ip flag in the smeserver.properties file must be set to TRUE. Once you make any modifications to the smeserver.properties file, you must restart DCNM-SAN.

Ensure you enable clustering first, and then enable SME.

You must decide to use DNS completely or to use IP addresses fully in your fabric. A combination of these will not work with the SME feature.

To verify that DNS is enabled everywhere in the cluster, ping between the DCNM-SAN server and the MDS switches and also between the MDS switches with DNS names.

### **IP Access Lists for the Management Interface**

Cluster communication requires the use of the management interface. IP ACL configurations must allow UDP and TCP traffic on ports 9333, 9334, 9335, and 9336.

### **Creating and Assigning SME Roles and SME Users**

The SME feature provides two primary roles: SME Administrator and the SME Recovery Officer. The SME Administrator role also includes the SME Storage Administrator and SME KMC Administrator roles. By default, SME assigns both the SME Administrator and the SME Recovery Officer to the same user. This assignment works well for small scale deployments of SME.

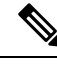

**Note** The DCNM-SAN user credentials must be the same as the switch user.

The following table shows a description of the SME roles and the number of users that should be considered for each role.

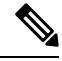

SME is configured from the DCNM-SAN Web Client. Internally, the actual switch operations are executed on behalf of the user that is logged into the Web Client and not the user monitoring the fabrics. Therefore, in a multifabric configuration the SME administrators must have the same username and password across all the fabrics to perform the SME operations. **Note**

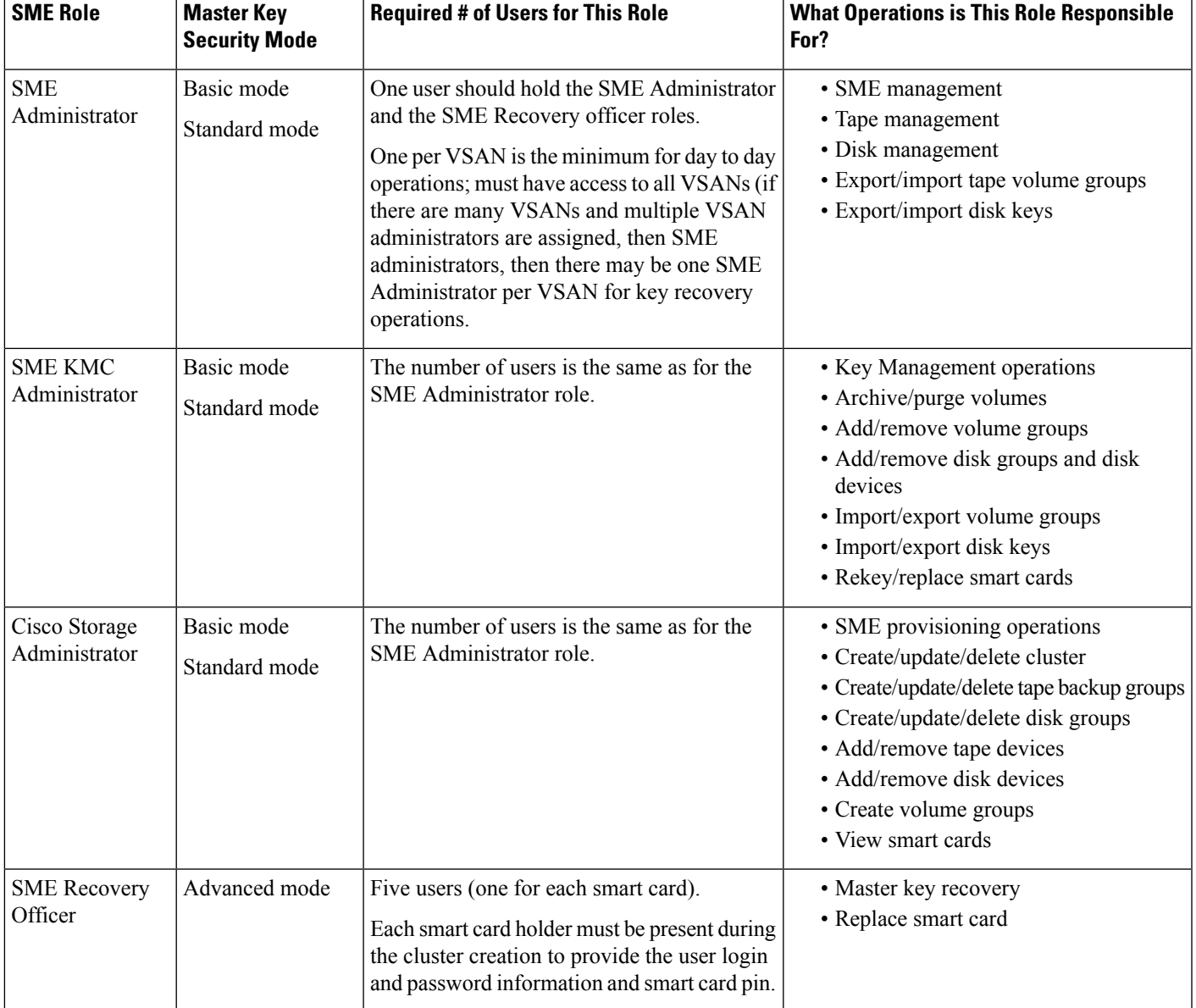

#### **Table 4: SME Roles and Responsibilities**

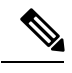

**Note**

For Basic and Standard security modes, one user should hold both the SME Administrator and the SME Recovery Officer roles.

### **Configuring the AAA Roles**

For information on configuring the AAA roles for the SME Administrator and the SME Recovery Officer, refer to the *C* isco MDS 9000 Family NX-OS Security Configuration Guide and the Security Configuration Guide, Cisco DCNM for SAN.

### **Creating and Assigning SME Roles Using the CLI**

For detailed information on creating and assigning roles, refer to the Security Configuration Guide, Cisco DCNM for SAN and the Cisco MDS 9000 Family NX-OS Security Configuration Guide.

To create a SME role or to modify the profile for an existing SME role, follow these steps:

 $\mathscr{D}$ 

```
Note
```
• Only users belonging to the network-admin role can create roles.

• The four security roles required by SME can be implicitly created by using the setup sme command. For VSAN-based access control, you must create the custom roles.

#### **Before you begin**

For Basic and Standard security modes, one user should hold both the SME Administrator and the SME Recovery Officer roles.

#### **Step 1** switch# **configure terminal**

Enters configuration mode.

**Step 2** switch(config)# **role name sme-admin**

Places you in the mode for the specified role (sme-admin).

- The role submode prompt indicates that you are now in the role submode. This submode is now specific to SME **Note**
- **Step 3** switch(config)# **no role name sme-admin**

Deletes the role called sme-admin.

**Step 4** switch(config-role)# **rule 1 permit read-write feature sme-stg-admin**

Allows you to add SME configuration commands.

- **Step 5** switch(config-role)# **rule 2 permit read feature sme-stg-admin** Allows you to add SME show commands.
- **Step 6** switch(config-role)# **rule 3 permit debug feature sme**

Allows you to add SME debug commands to the sme-admin role.

- **Step 7** switch(config-role)# **description SME Admins** Assigns a description to the new role. The description is limited to one line and can contain spaces.
- **Step 8** switch(config)# **username usam role sme-admin** Adds the specified user (usam) to the sme-admin role.

#### **Example**

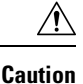

If the Cisco KMC is part of DCNM-SAN, then the switches and DCNM-SAN must not be upgraded at the same time.

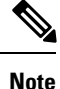

The fabric name is identified as Fabric and the switch name. If you reopen the fabric with a different seed switch, you need to manually change the fabric name to what it was called before so that the fabric name remains the same. If you reopen the fabric with a different seed switch and do not manually change the fabric name, the fabric might be renamed to show the new switch name. This will conflict with the configured SME fabric name in the MDS switches. Choose a unique name that is easily identifiable.

## **Using FC-Redirect with CFS Regions**

The Fibre Channel redirect (FC-Redirect) feature uses Cisco Fabric Services (CFS) regions to distribute the FC-Redirect configuration.

By default, the configuration is propagated to all FC-Redirect-capable switches in the fabric. CFS regions can be used to restrict the distribution of the FC-Redirect configuration.

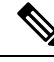

**Note** Using FC-Redirect with CFS regions is an optional procedure.

To learn more about CFS regions, refer to System Management Configuration Guide, Cisco DCNM for SAN and the Cisco MDS 9000 Family NX-OS System Management Configuration Guide.

### **Installing Smart Card Drivers**

The smart card reader must be connected to a management workstation that is used to configure SME. The smart card driver and the smart card drivers library file must be installed in the workstation.

You can download the latest drivers from the **Config > Install Smartcard Driver** link on the DCNM-SAN Web Client.

### **Restrictions**

The smart card reader is only supported on Windows platforms. This includes only the Windows XP 32 bit, Windows server 2003 32 bit and Windows 7 64-bit platforms.

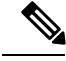

**Note**

For Windows 7 64-bit smart card system, you must contact Gemalto for access to their Classic Client 6.1 for 64-bit systems.Smart cards are only tested on 6.10.020.001. Any other version of Classic Client for Windows 7 64-bit is at best effort only, and is not Cisco supported. Windows 7 32-bit is not supported.

#### **Troubleshooting Tips**

When connecting a new smart card reader after the installation of smart card drivers, you may be required to restart the computer. If the card reader is not recognized on your workstation, you may need to install the latest smart card drivers.

### **SME Configuration Process**

Before configuring SME on your switch, it is important to become familiar with the SME configuration process. This section provides an overview of the SME configuration process

#### **Initial SME Configuration**

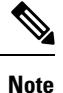

For information about what you need to do *before* you initially configure SME, see the [Required](#page-18-0) [Preconfiguration](#page-18-0) Tasks, on page 19.

Complete theSME configuration tasks on the switch with an installed Cisco MSM-18/4 module or on a Cisco MDS 9222i switch.

These basic configuration tasks provide an overview of the basic SME configuration process:

- Create the SME interface [\(Configuring](cisco_mds9000_sme_config_guide_8x_chapter4.pdf#nameddest=unique_66) SME Interfaces)
- Create a cluster for SME (Configuring SME Cluster [Management](cisco_mds9000_sme_config_guide_8x_chapter5.pdf#nameddest=unique_67))
- Add the interfaces to the cluster (Configuring SME Cluster [Management](cisco_mds9000_sme_config_guide_8x_chapter5.pdf#nameddest=unique_67))
- Create a tape group (including selecting the backup server and discovering backup libraries) [\(Configuring](cisco_mds9000_sme_config_guide_8x_chapter6.pdf#nameddest=unique_68) SME [Tapes\)](cisco_mds9000_sme_config_guide_8x_chapter6.pdf#nameddest=unique_68)

#### **Saving SME Cluster Configurations**

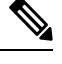

Configuration changes must be saved on all switches in the cluster for correct cluster operation. This must be done after the initial cluster creation and after all subsequent changes are made to the cluster configuration. **Note**

You must save configuration changes whenever switches or interfaces are added or deleted from a cluster.

# **SME Configuration Restrictions**

This section includes information on SME configuration restrictions and includes the following topics:

### **FICON Restriction**

SME is not supported on FICON devices and SME cluster devices cannot be part of a FICON VSAN.

### **iSCSI Restriction**

You cannot configure SME and iSCSI on the same Cisco MDS MSM-18/4 module because SME uses the iSCSI port indices.

# <span id="page-24-0"></span>**Field Descriptions for SME Configuration**

This section describes the following fields that are used in the SME configuration:

## **Members**

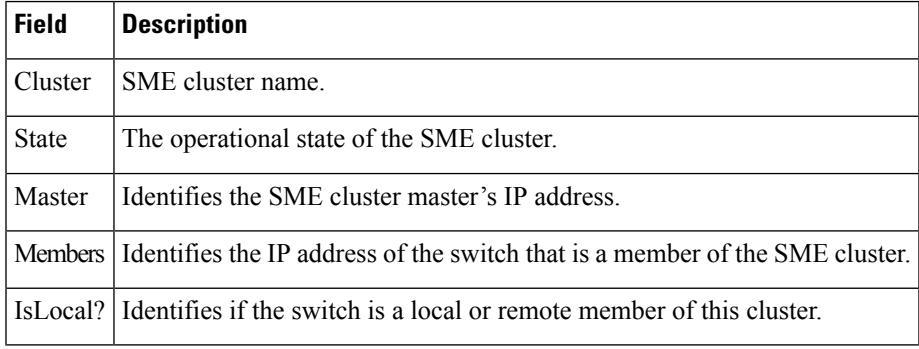

# **SME Interfaces**

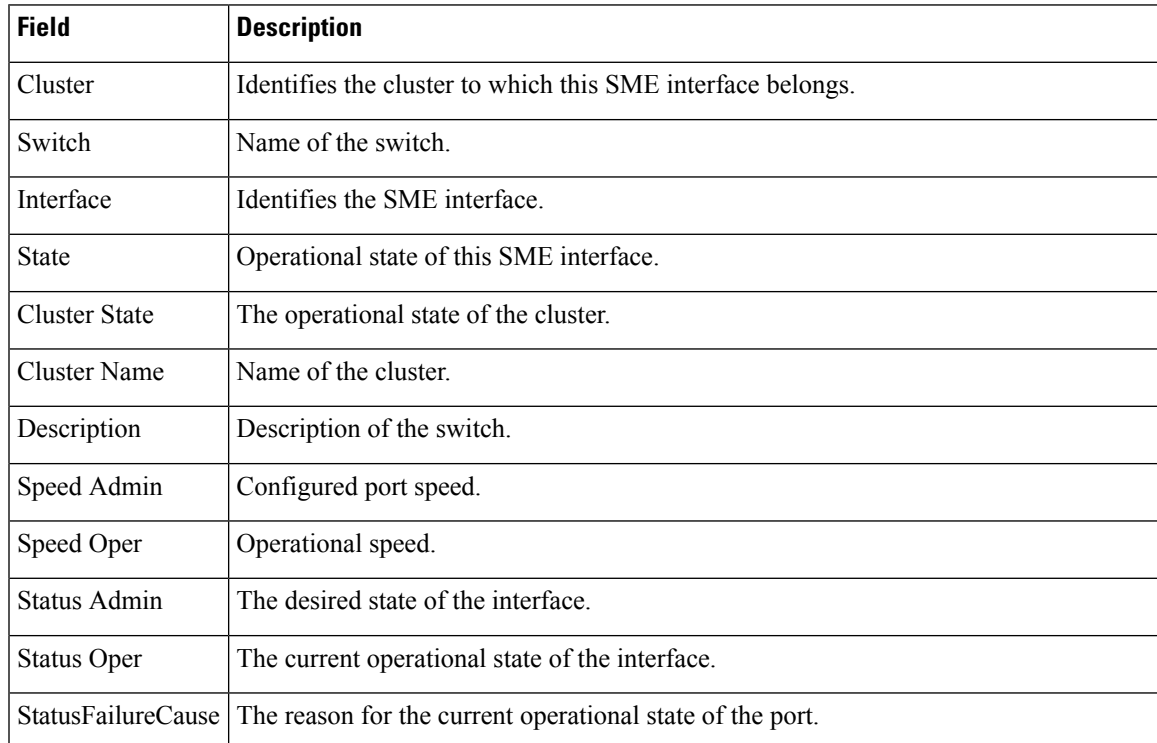

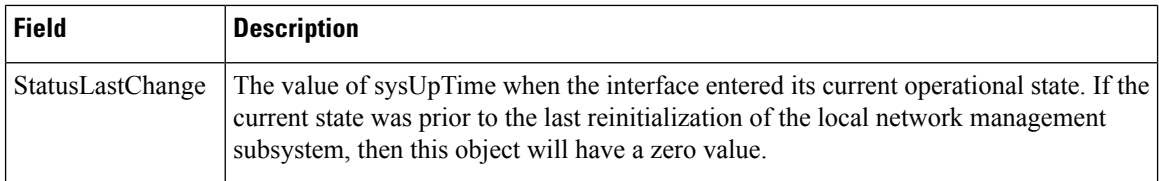

#### **Related Topics**

[Configuring](cisco_mds9000_sme_config_guide_8x_chapter4.pdf#nameddest=unique_66) SME Interfaces

# **Hosts**

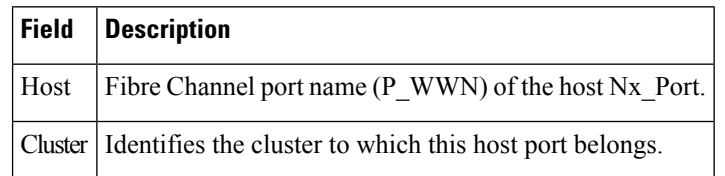

# <span id="page-25-0"></span>**Feature History for SME Configuration**

The below table lists the release history for this feature.

#### **Table 5: Feature History for SME Configuration**

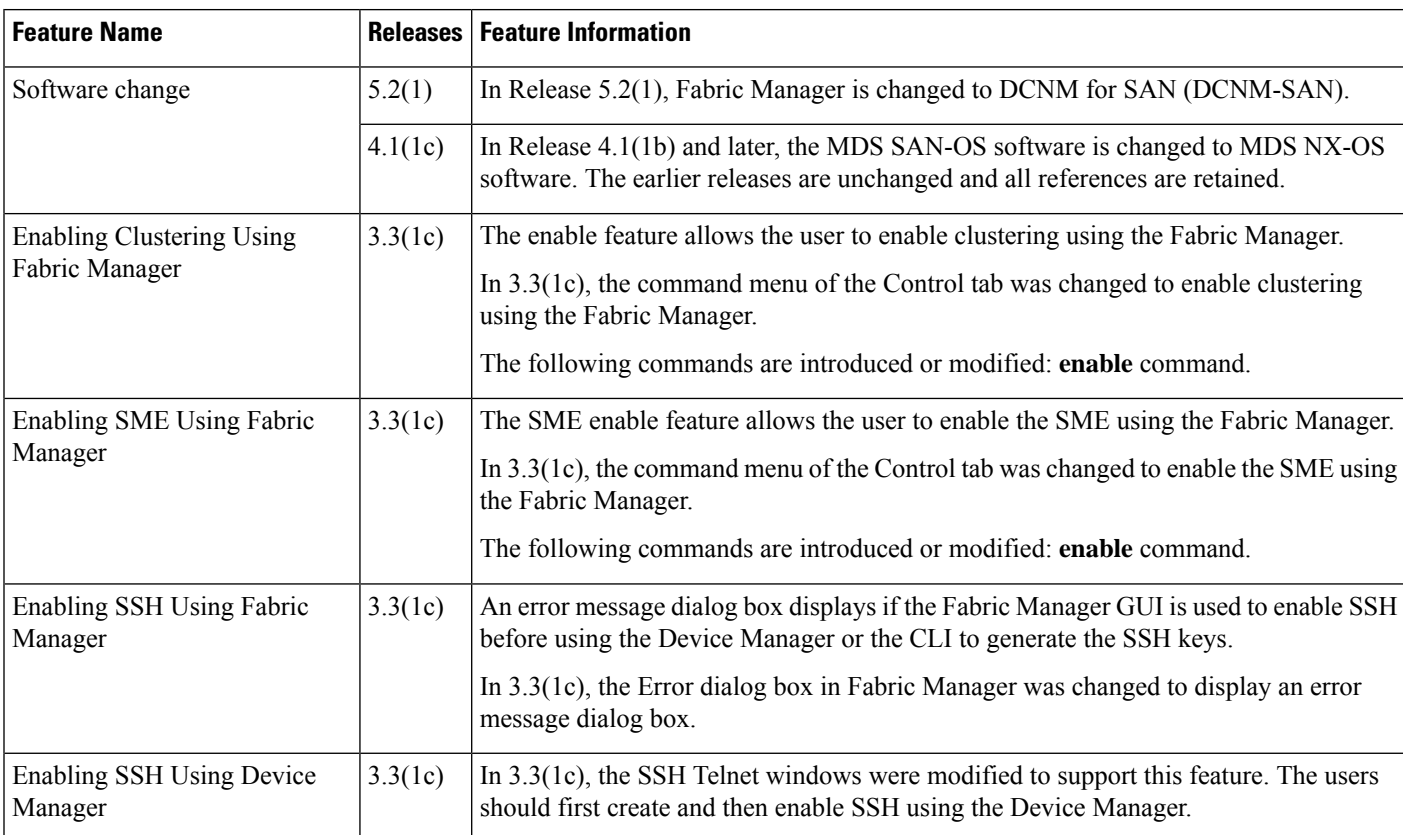

 $\mathbf l$ 

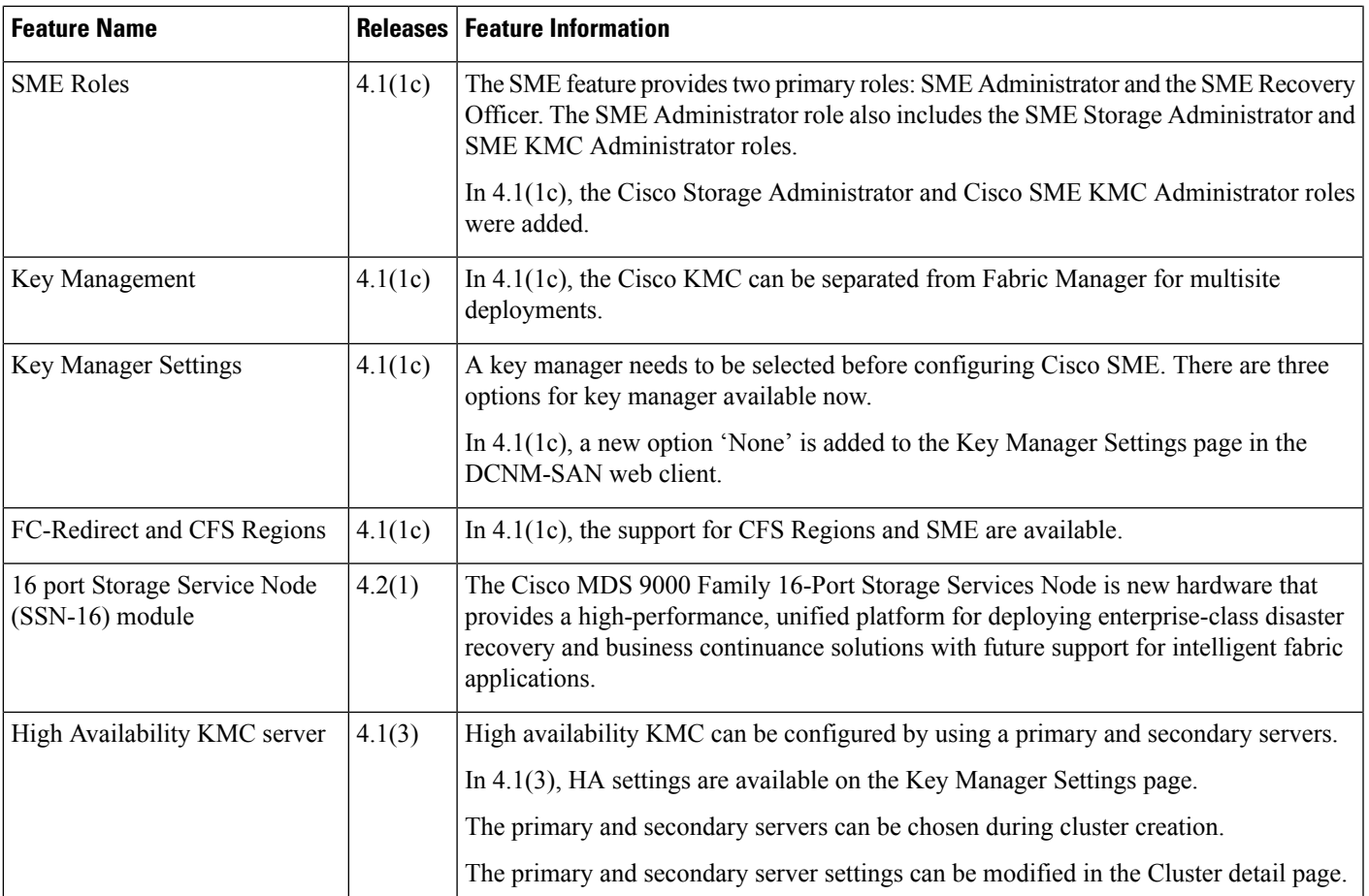

I